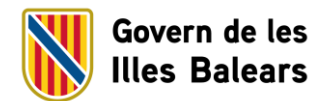

## **PASSOS PER A LA CREACIÓ DE LES PLANTILLES DELS DOCUMENTS ADMINISTRATIUS (WORD)**

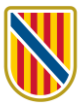

1. Una vegada que sigueu al web del *Manual d'identitat corporativa*, seleccionau el logotip amb el qual heu de generar la plantilla.

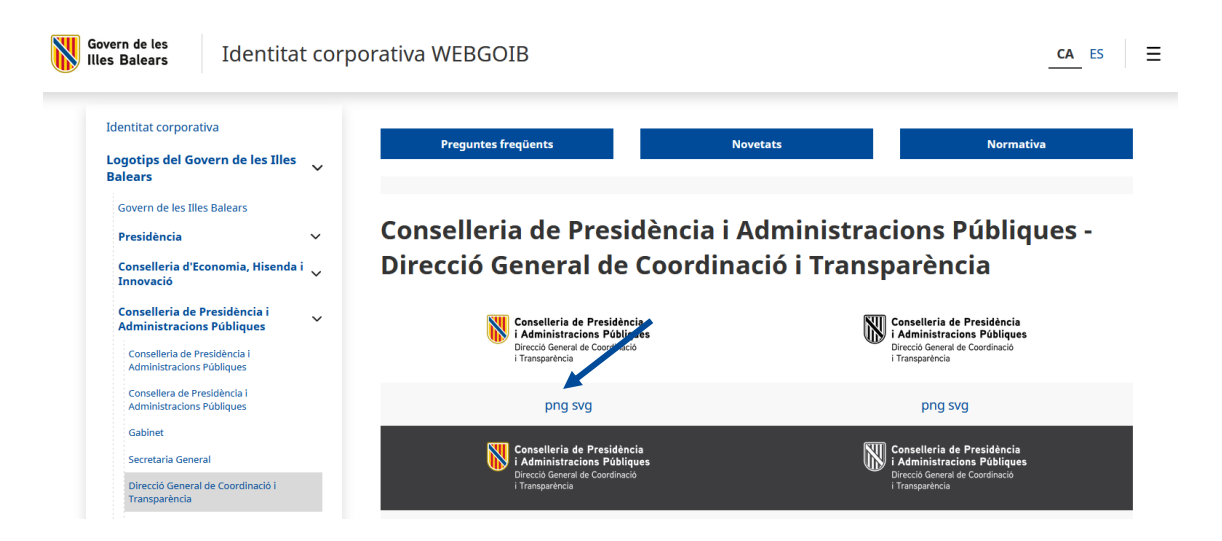

- 2. Obriu el logotip en format de PNG i desau-lo a l'escriptori o a la carpeta que pertoqui o que més us convingui.
- 3. En haver desat el logotip en format de PNG, obriu la plantilla base, segons el document que necessiteu: amb espai per a dades o sense espai per a dades.

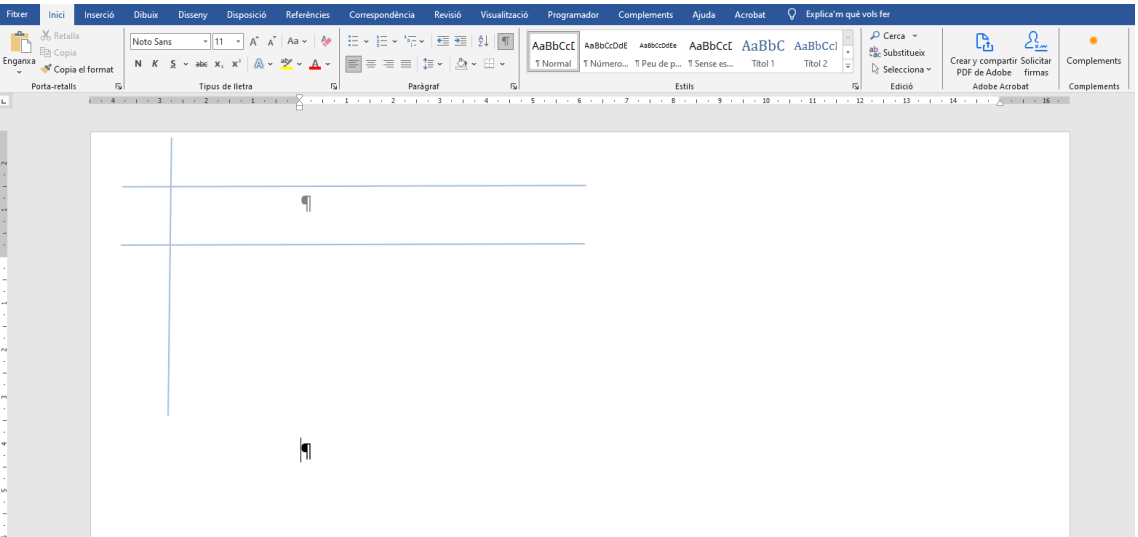

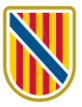

## 4. Activau l'encapçalament.

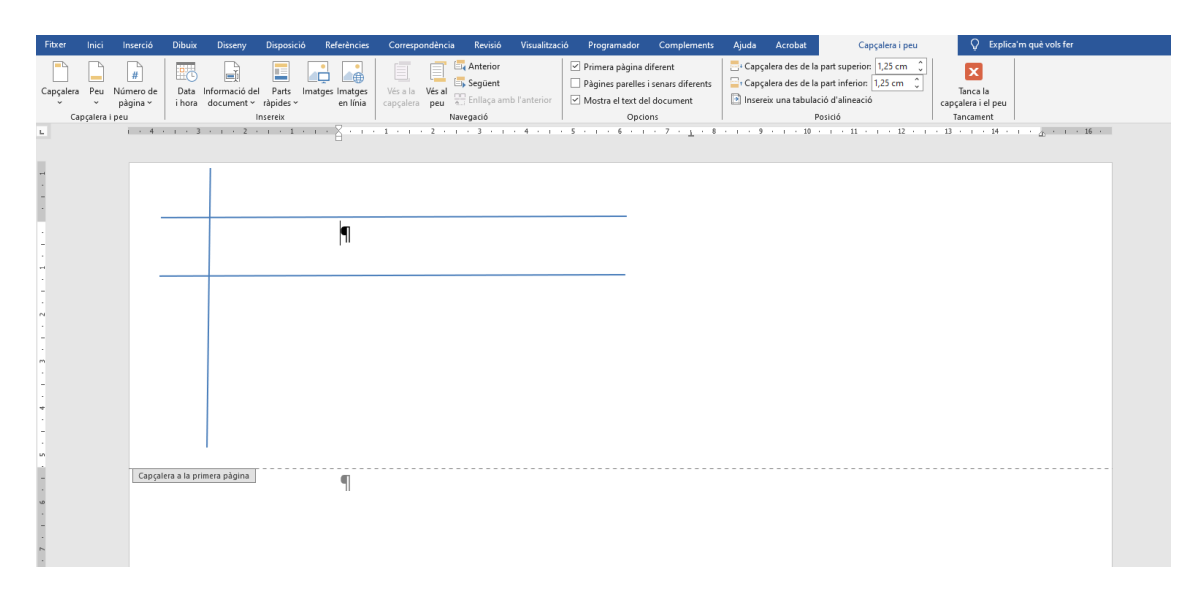

5. Inseriu ara el logotip amb el qual heu de generar la plantilla i que us heu descarregat en format de PNG del *Manual d'identitat corporativa*.

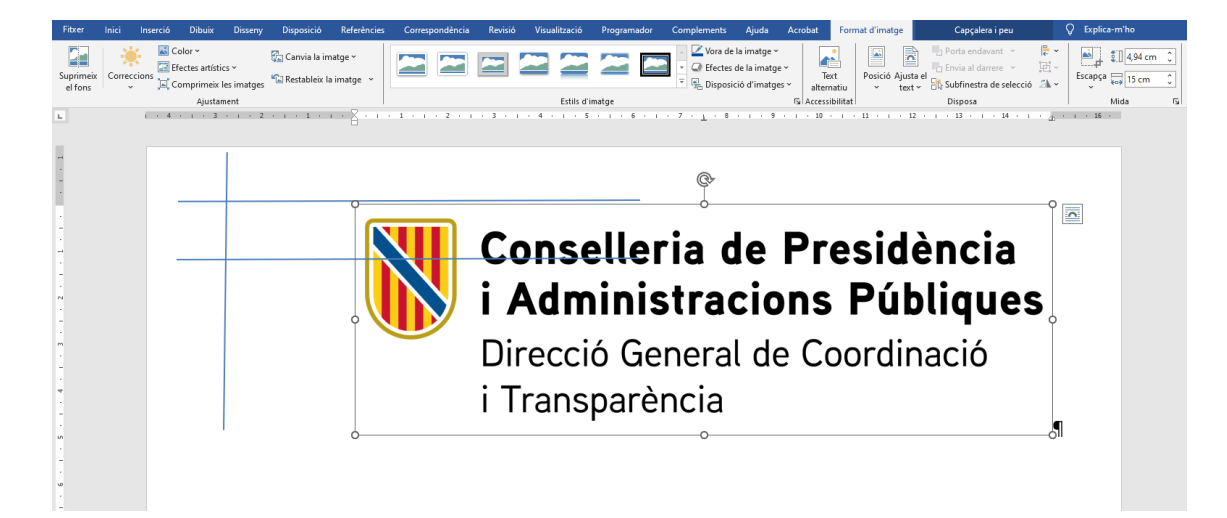

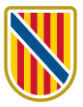

6. Col·locau-vos sobre el logotip i, amb el botó dret del ratolí, desplegau el menú d'opcions. En haver-ho fet, seleccionau l'opció «Ajustament del text».

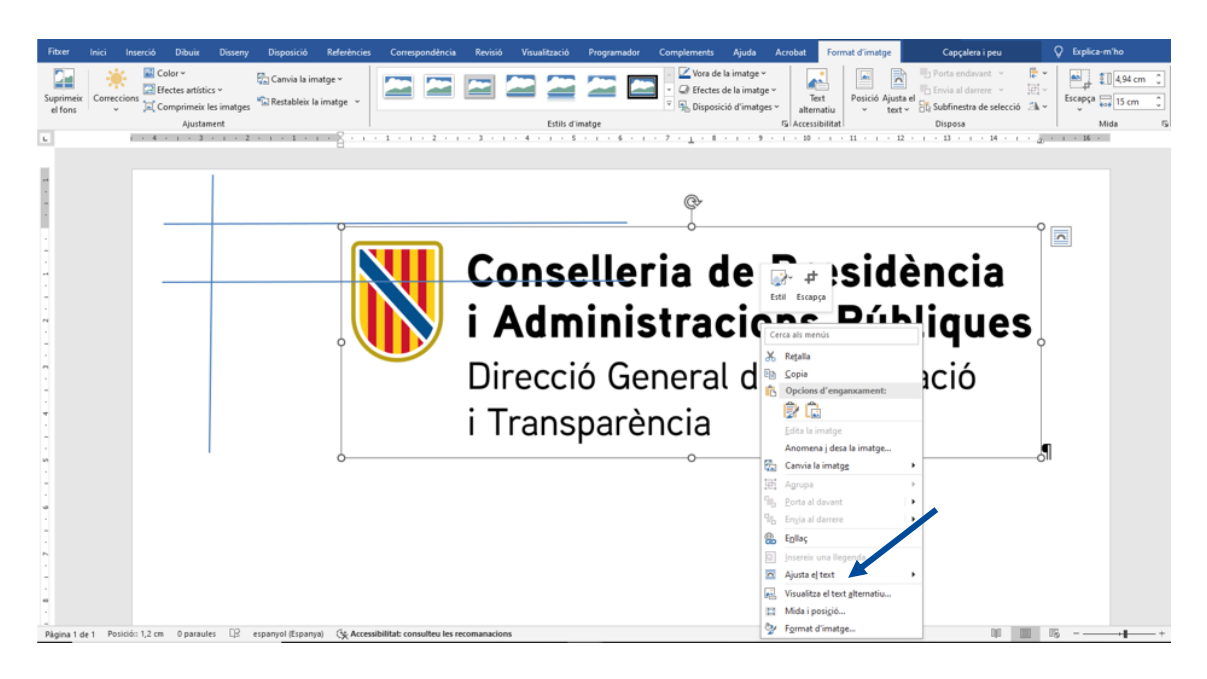

7. Desplegau el submenú «Ajustament del text» i seleccionau l'opció «Davant del text».

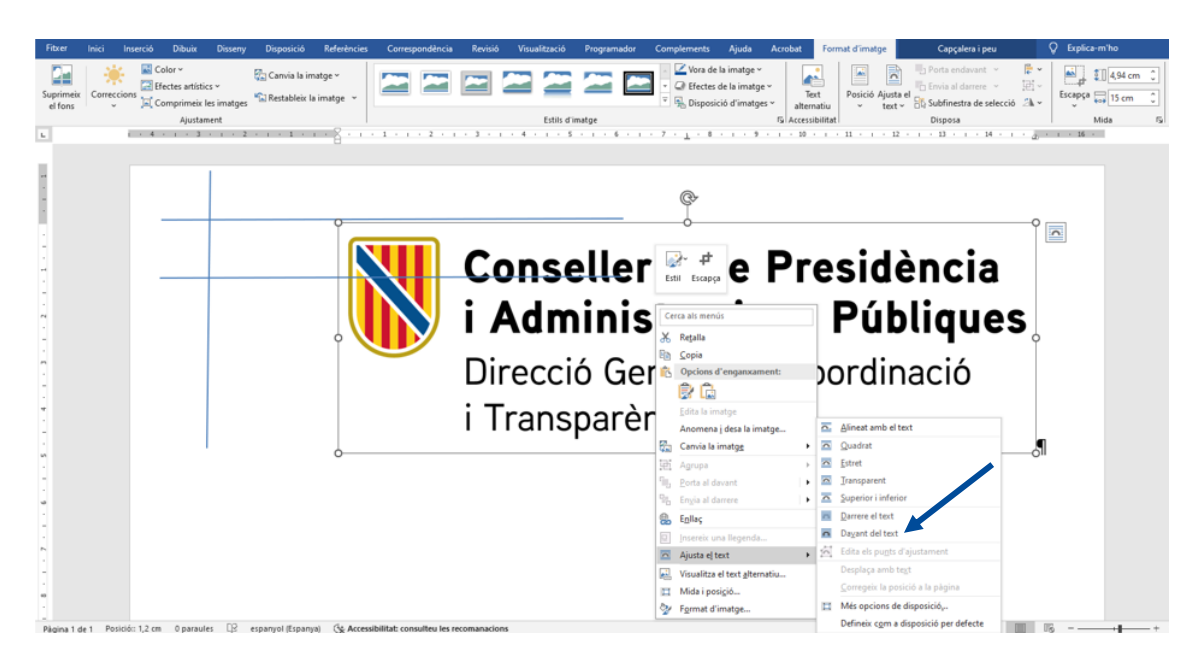

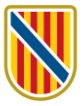

8. Una vegada que ho hàgiu fet us ha de quedar una imatge semblant a aquesta:

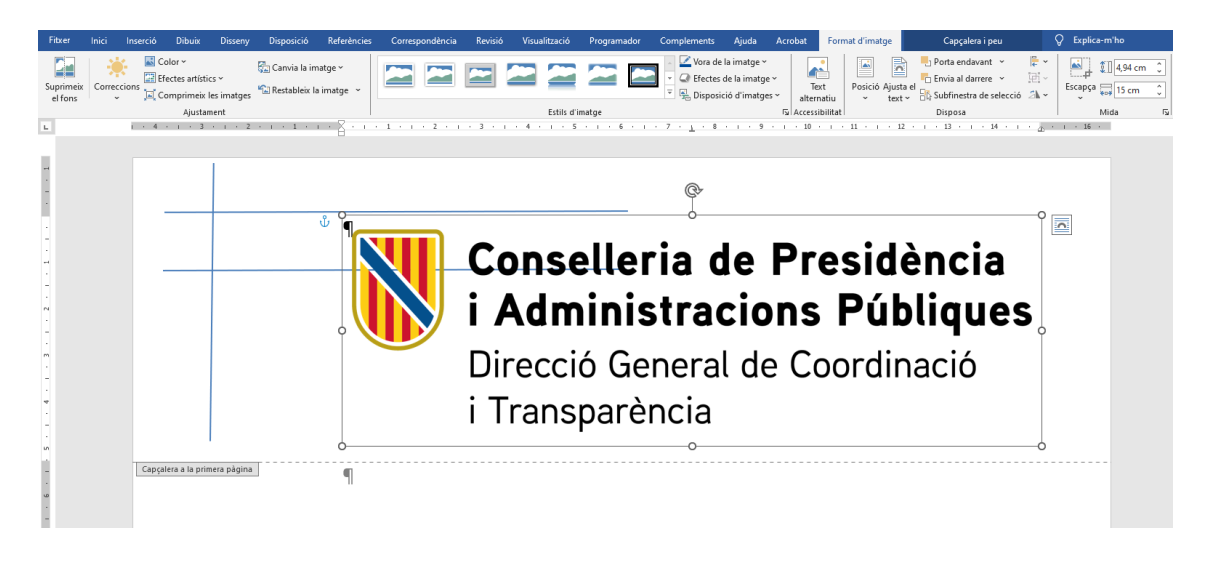

9. A continuació, heu d'ajustar el logotip en l'espai delimitat per les guies situades al marge superior esquerre de la pàgina. El logotip s'hi ha d'encaixar de manera que l'escut quedi enganxat a la línia horitzontal superior, a la vertical esquerra i la línia inferior.

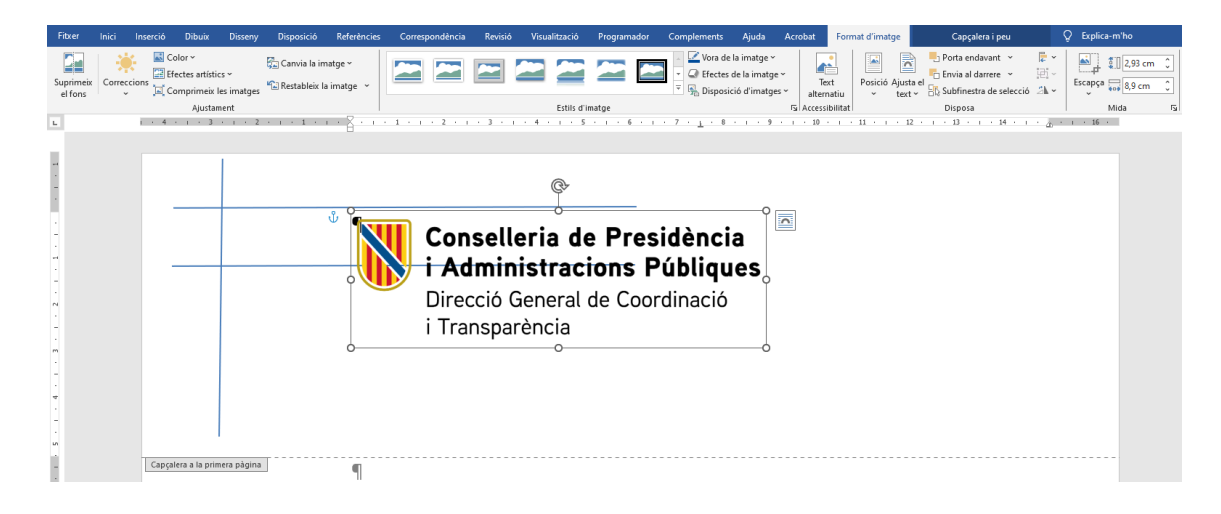

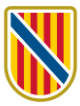

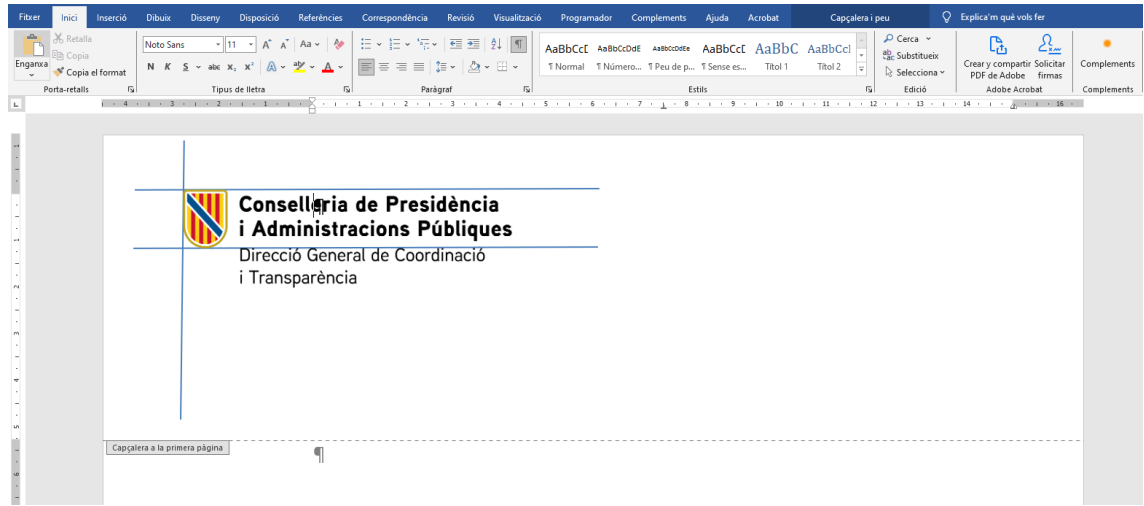

- 10. Les guies serveixen per encaixar l'escut tant si el text del logotip no depassa les guies com si ho fa.
- 11. Una vegada que hàgiu inserit i ajustat el logotip, i sense sortir de l'encapçalament, col·locau-vos sobre una de les guies, clicau el botó esquerre del ratolí i activau la imatge corresponent.

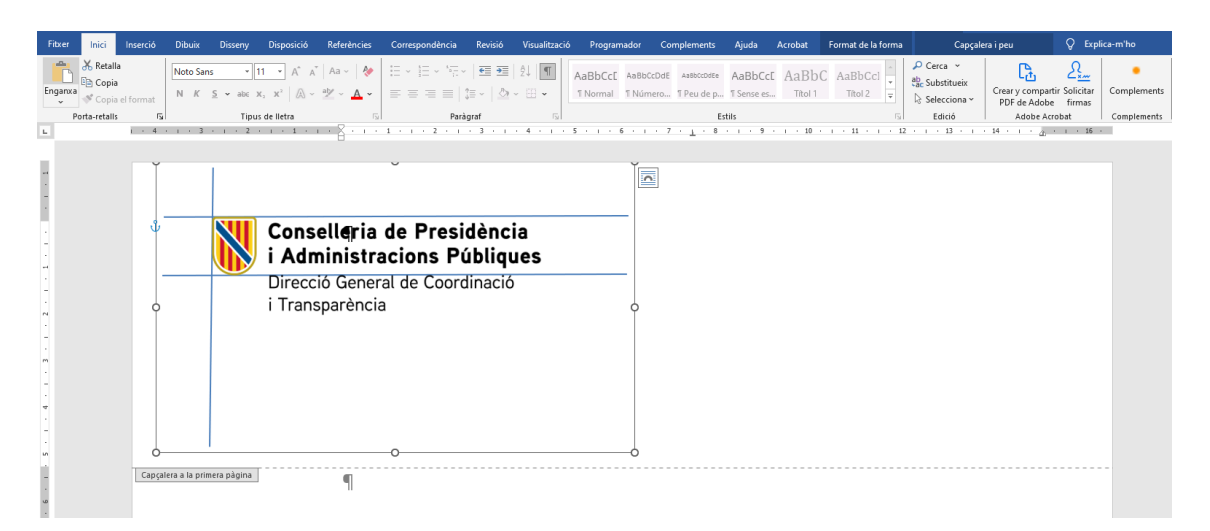

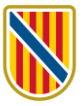

## 12. Esborrau les guies amb la tecla «Supr».

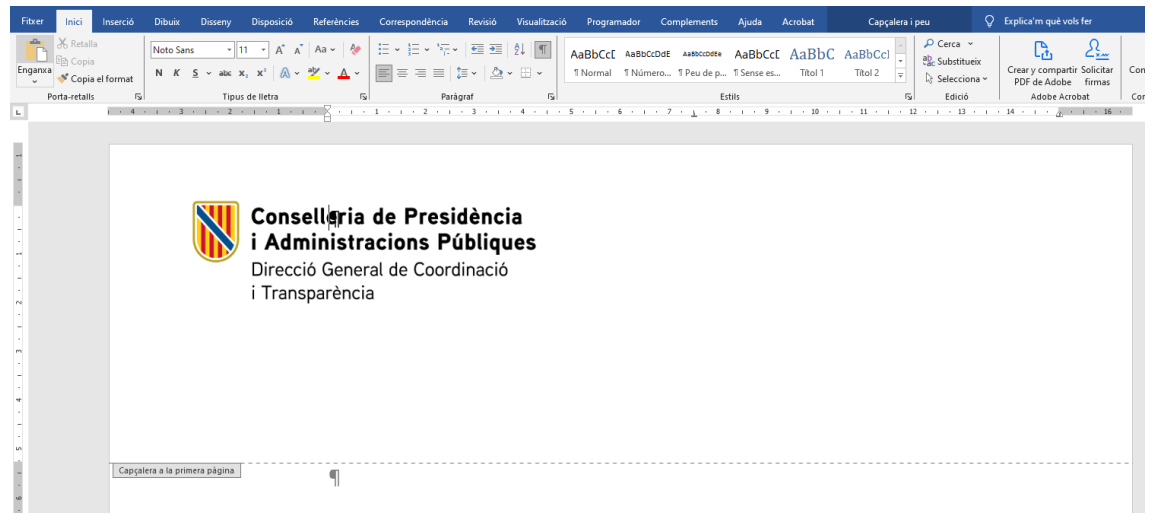

13. Seguidament, completau el peu de pàgina amb les dades que pertoquin respectant el format de la plantilla (justificació, font, cos i color).

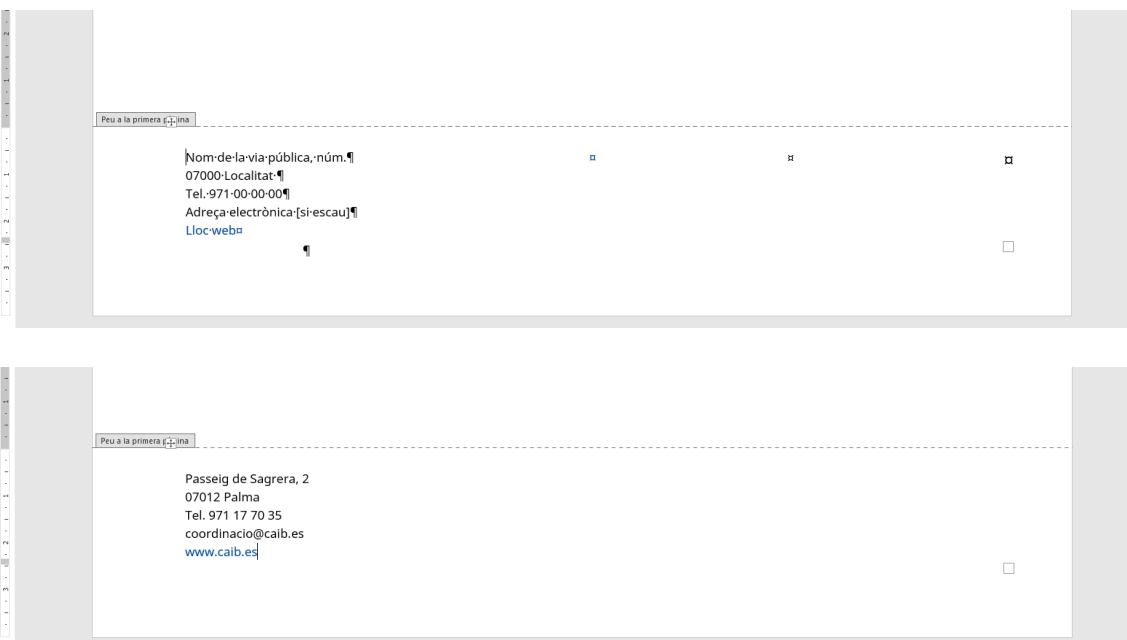

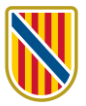

14. Sortiu del peu de pàgina de la pàgina 1 i inseriu un salt de pàgina. D'aquesta manera, podreu accedir al peu de la pàgina 2 i successives, les quals porten el logotip simplificat, que ja us hi apareix per defecte.

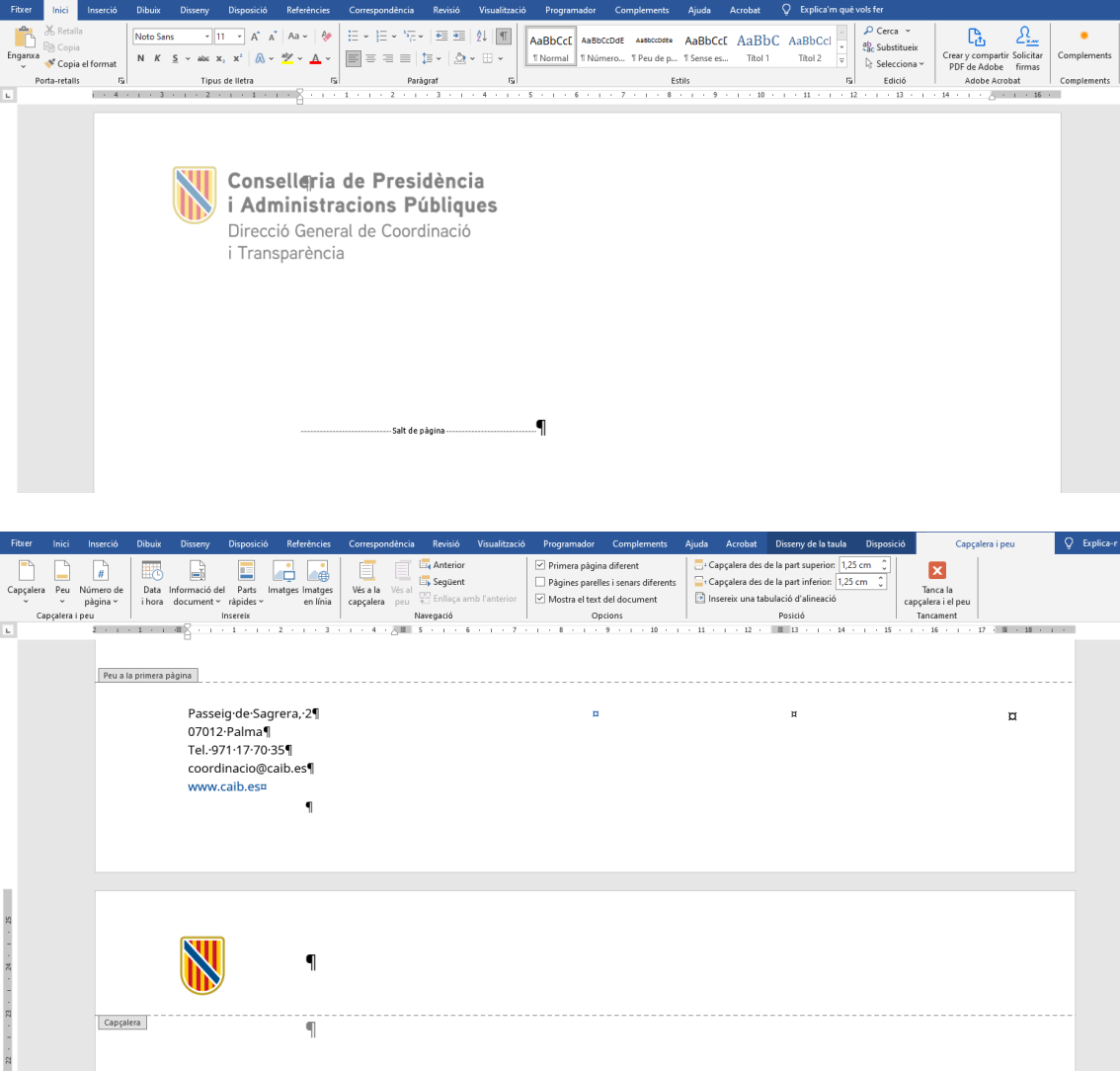

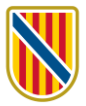

15. Copiau al peu de la pàgina 2 —i successives— les mateixes dades que heu inserit en el de la pàgina 1. Anau en compte a no esborrar la numeració automàtica, que també apareix per defecte en la plantilla.

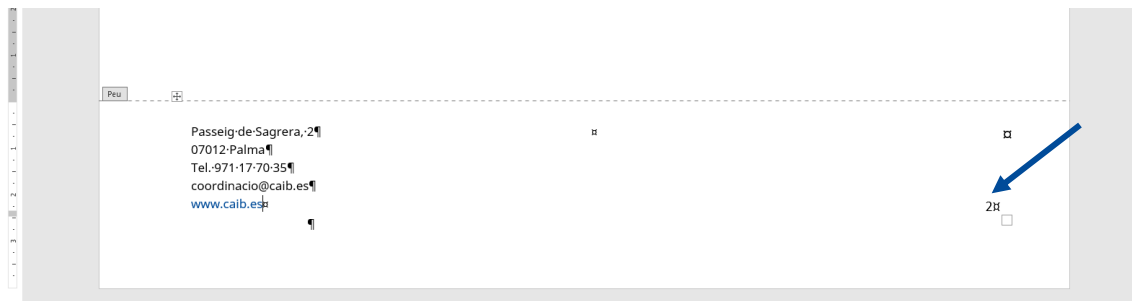

16. Sortiu ara del peu de pàgina i eliminau el salt de pàgina. A continuació, desau l'arxiu com a plantilla.

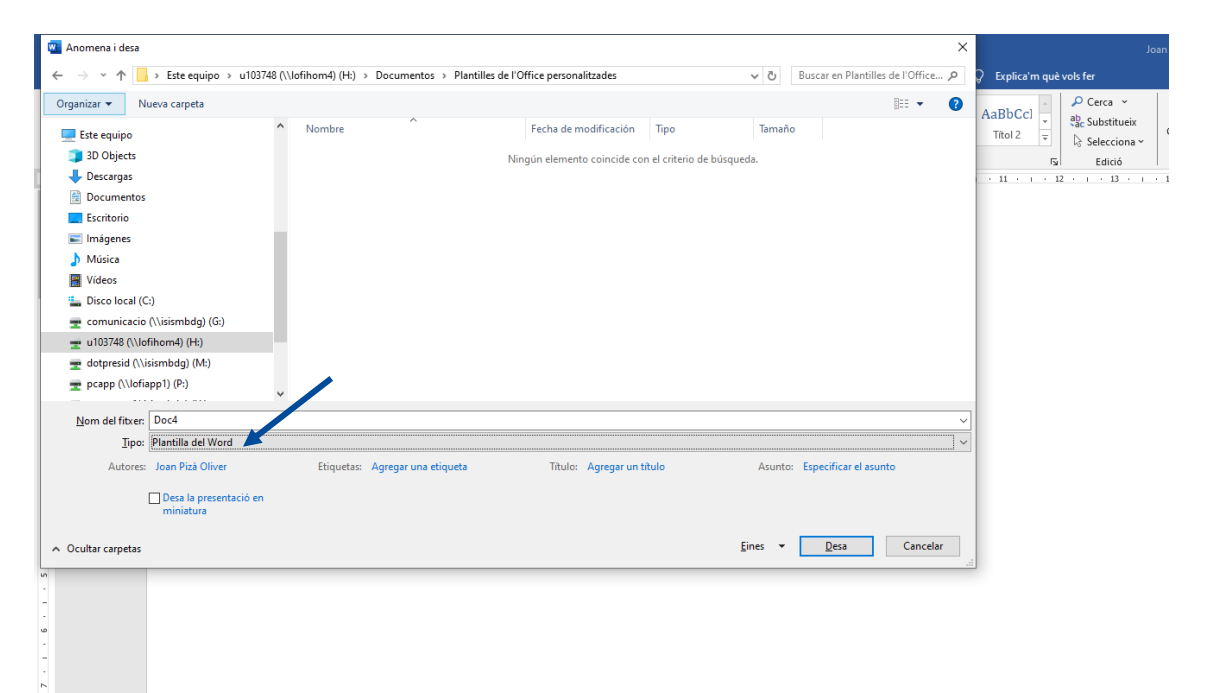